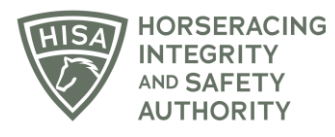

## **HISA STEP-BY-STEP GUIDE:**

## **How to Add 1 Medical Record for Multiple Horses**

- **1. Click on the "My Horses" icon from the sidebar.**
- **2. Check the box next to every horse you want to add the medical record for.**
- **3. Click on the three dots in the top right-hand corner.**
- **4. Select "Bulk Add Horse Medical Record."**
- **5. A box will pop up with 4 steps. The first step is to select the type of medical record you're entering. For our example, we will choose vaccine.**
- **6. Start typing the vaccine name and select from the list of options.**
- **7. Click "Next."**
- **8. Put in the date of the vaccine using the calendar icon. Also ensure the name of the person who administered the vaccine or medical treatment is correct and the name of the person who entered the record. Click "Next."**
- **9. Write a note if you want to go along with the horse's medical record. This step is optional. Click "Next."**
- **10. Drag and drop or click to add a file to the horse's medical record. This step is optional. Click "Finish."**
- **11. If everything you entered is correct, click "Save." Otherwise, start over again.**
- **12. You have successfully added that medical record to multiple horses.**

## **GUÍA PASO A PASO DE HISA:**

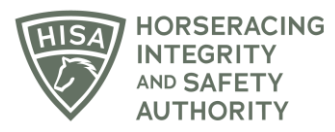

## **Cómo agregar 1 registro médico para varios caballos**

- **1. Haga clic en el icono "Mis caballos" de la barra lateral.**
- **2. Marque la casilla del lado izquierdo junto a cada caballo del cual desea agregar el registro médico.**
- **3. Haga clic en los tres puntos en la esquina superior derecha.**
- **4. Seleccione "Agregar registro médico de caballos de forma masiva".**
- **5. Aparecerá un cuadro con 4 pasos. El primer paso es seleccionar el tipo de registro médico que está ingresando. Para nuestro ejemplo, elegiremos la vacuna.**
- **6. Comience a escribir el nombre de la vacuna y selecciónelo de la lista de opciones.**
- **7. Haga clic en "Siguiente".**
- **8. Ingrese la fecha de la vacuna usando el ícono del calendario. También asegúrese de que el nombre de la persona que administró la vacuna o el tratamiento médico sea correcto y el nombre de la persona que ingresó al registro. Haga clic en "Siguiente".**
- **9. Si lo desea escriba una nota que ira junto con el registro médico del caballo. Este paso es opcional. Haga clic en "Siguiente".**
- **10. Arrastre y suelte o haga clic para agregar un archivo al registro médico del caballo. Este paso es opcional. Haga clic en "Finalizar".**
- **11. Si todo lo que ingresó es correcto, haga clic en "Guardar". De lo contrario, comience de nuevo.**
- **12. Ha agregado con éxito ese registro médico a varios caballos.**